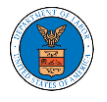

## HOW TO VIEW ARB DASHBOARD?

1. Click on the ARB tile from the main dashboard page to access the 'ARB dashboard'.

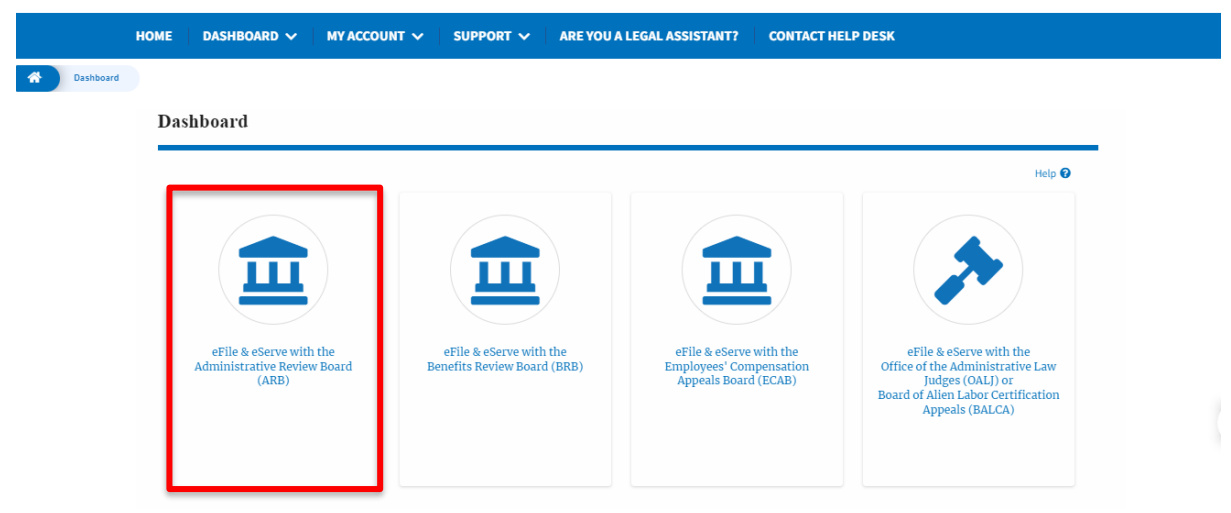

2. ARB Dashboard includes buttons File a New Appeal - ARB and Request Access to Appeals.

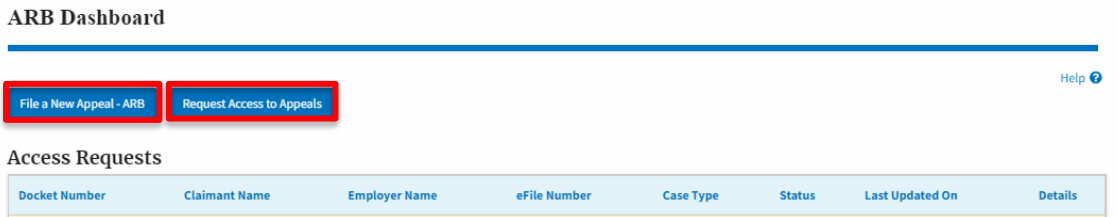

- a. The File a New Appeal ARB button lets users file a new appeal with ARB
- b. The Request Access to Appeals button lets the user request access to appeals from ARB.
- 3. ARB Dashboard includes tables **My Access Requests**, **New Appeals**, and **Appeals in Draft State**.
	- a. The My Access Requests table lists all the appeals that the attorney or a legal assistant requested access to.
	- b. The New Appeals table lists all the appeals that were submitted by the attorney or the user's legal assistant.

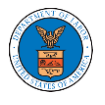

c. The Appeals in Draft State table lists all the appeals that were saved as a draft during the new appeal process.

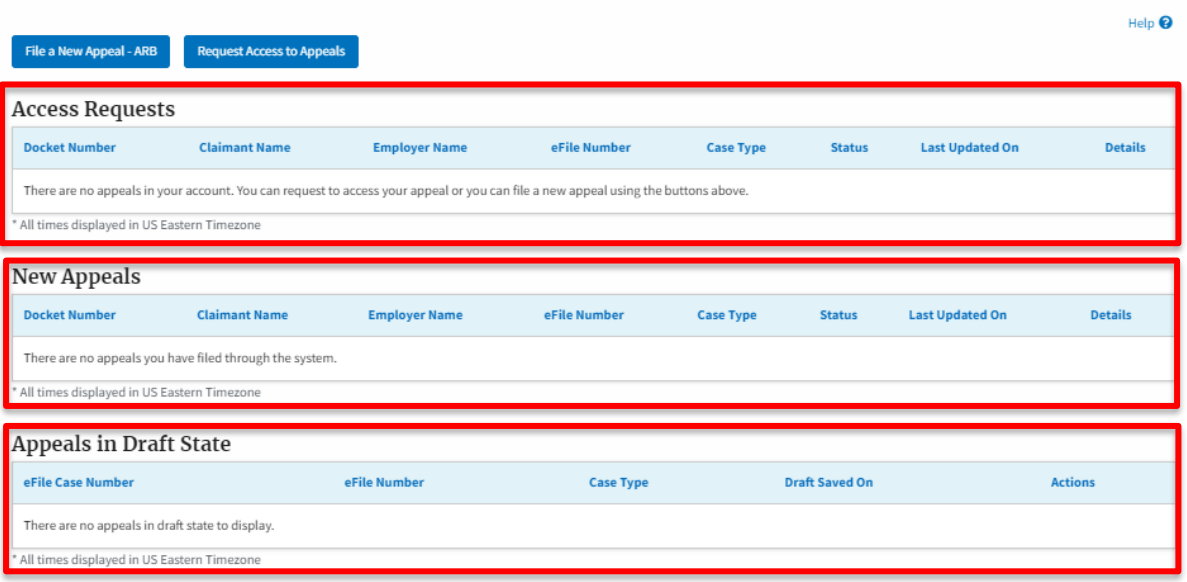